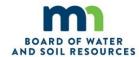

## RIM MN-CREP Workbook Quick Payment Estimate Guide

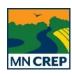

## INSTRUCTIONS

- 1. Open the RIM MN CREP Application Workbook and follow items 1-3 on the Instructions-Menu worksheet
- 2. Navigate to CRP Data worksheet by either clicking on worksheet tab along the bottom of the workbook, or click on Go to Application Checklist button then click on the CRP Data button
- 3. Fill out minimum required fields on CRP Data worksheet; match entries to CRP-1 if available, otherwise estimate
  - a. **4. ACRES FOR ENROLLMENT**: enter preliminary estimate
  - b. **9. CONTRACT PERIOD FROM**: enter October 1<sup>st</sup> of the current year (e.g., 10-01-2017) assuming full 15-year contract payment periods
  - c. 10.A. RENTAL RATE PER ACRE: enter estimate using predominant soil rental rate (SRR) x 1.6
  - d. 10.B. ANNUAL CONTRACT PAYMENT: enter product of rental rate x acres for enrollment
  - e. **11.C. Practice No**: select conservation practice (CP) from drop-down list in one row if single CP; make additional selection in a second row in multiple CPs
  - f. **11.D. Acres**: enter value that matches 4. ACRES FOR ENROLLMENT if single CP; for multiple CPs the sum of values in 11.D. must match value entered in 4. ACRES FOR ENROLLMENT
  - g. CRP-SIP Exception: review comment box and exclude SIP if applicant is not eligible

| 4. ACRES FOR ENROLLMENT*   | 9. CONTRACT PER | - HILLIAND          |                         |                   |
|----------------------------|-----------------|---------------------|-------------------------|-------------------|
| 10.00                      | FROM: 10-01-2   | 2017 то             |                         | CRP-SIP Exception |
| 10.A. RENTAL RATE PER ACRE | 10.B. ANNUAL CO | NTRACT PAYMENT*     | 10.C. FIRST YEAR PAYMEN | п                 |
| \$300.00                   | \$3,            | 000.00              | gri -                   |                   |
| 11.A. Tract No.            | 11.B. Field No. | 11.C. Practice No.* | 11.D. Acres*            |                   |
|                            |                 | CP21                | 4.00                    |                   |
|                            |                 | CP23                | 6.00                    |                   |
|                            |                 |                     |                         |                   |

- 4. Navigate to CEFW using worksheet tabs at bottom of workbook or by using Checklist buttons
- 5. Fill out the minimum required fields on the Conservation Easement Financial Worksheet (CEFW). If easement area falls under a single township, enter data in row 12. If easement area spans two townships, enter data in rows 12 and 14.
  - a. **RIM Crop Acres**: entry for single township or sum of acres for two townships must match value entered in CRP Data worksheet field 4. ACRES FOR ENROLLMENT
  - b. RIM Crop Rate: refer to BWSR 2017 RIM Rates document
  - c. RIM Non-Crop Acres (if applicable)
  - d. RIM Non-Crop Rate (if applicable): refer to BWSR 2017 RIM Rates document

|          |         | RIM Crop   | RIM Crop    |         | RIM Non-Crop |       |       |
|----------|---------|------------|-------------|---------|--------------|-------|-------|
| Township | Acres x | Rate =     | Value       | Acres x | Rate =       | Value | Acres |
|          | 10.00   | \$3,000.00 | \$30,000.00 |         |              |       |       |
|          |         |            |             |         |              |       |       |

6. Examine MN CREP Payment Summary at bottom of CEFW for payment estimates